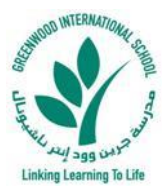

**دليل تسجيل الطالب الجدد**

**-1 انتقل إلى الموقع اإلكتروني لمدرسة جريين وود إنترناشيونال :**  <https://www.greenwood.sch.ae/>

**-2 انقر على Enrollment Student New، ضمن قائمة Admission، كما هو موضح أدناه:**

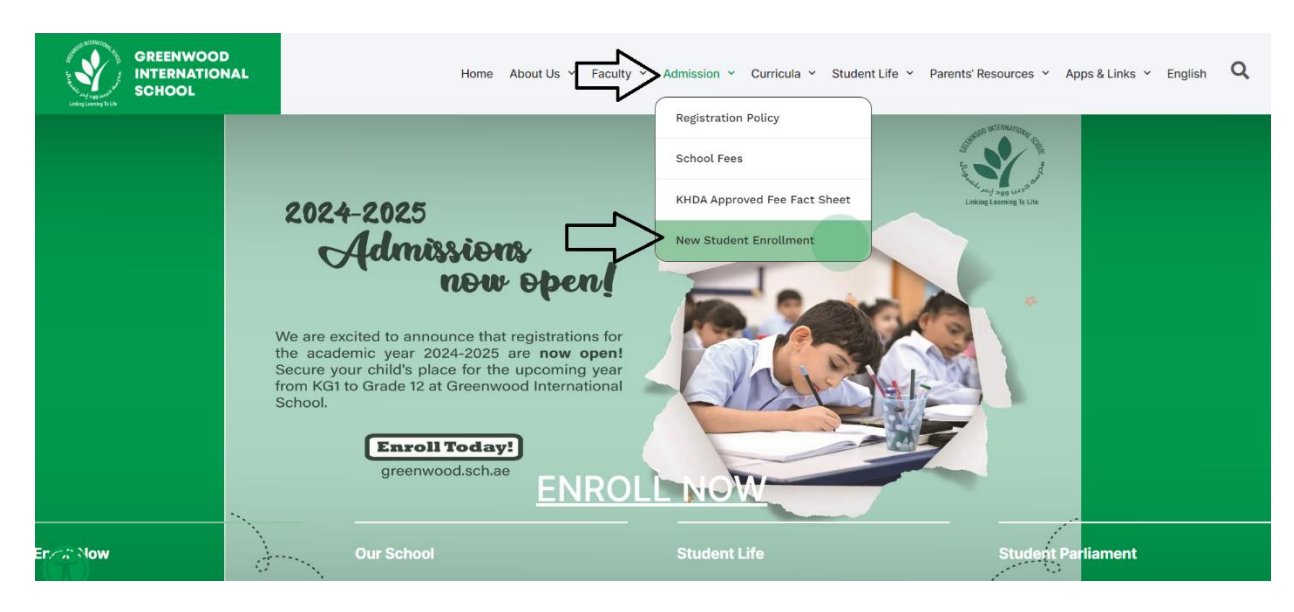

**-3 في الصفحة التالية ، يرجى قراءة دليل تسجيل الطالب الجدد )النسخة اإلنجليزية أو العربية( ثم البدء في إنشاء تسجيل طالب جديد عن طريق النقر على ENROLL .ONLINE**

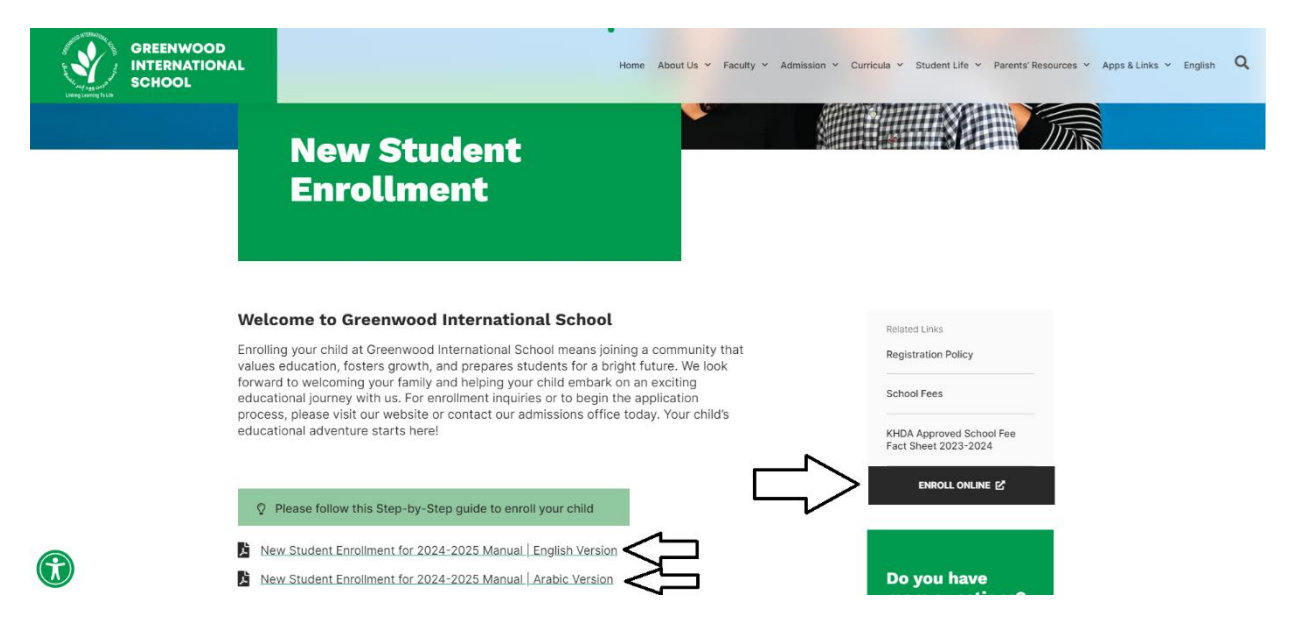

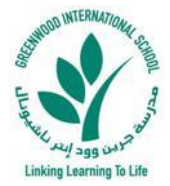

## **-4 حدد اللغة المفضلة للطلب، ثم حدد عدد الطالب الجدد الذين تريد تسجيلهم للعام الدراسي التالي، كما هو موضح أدناه:**

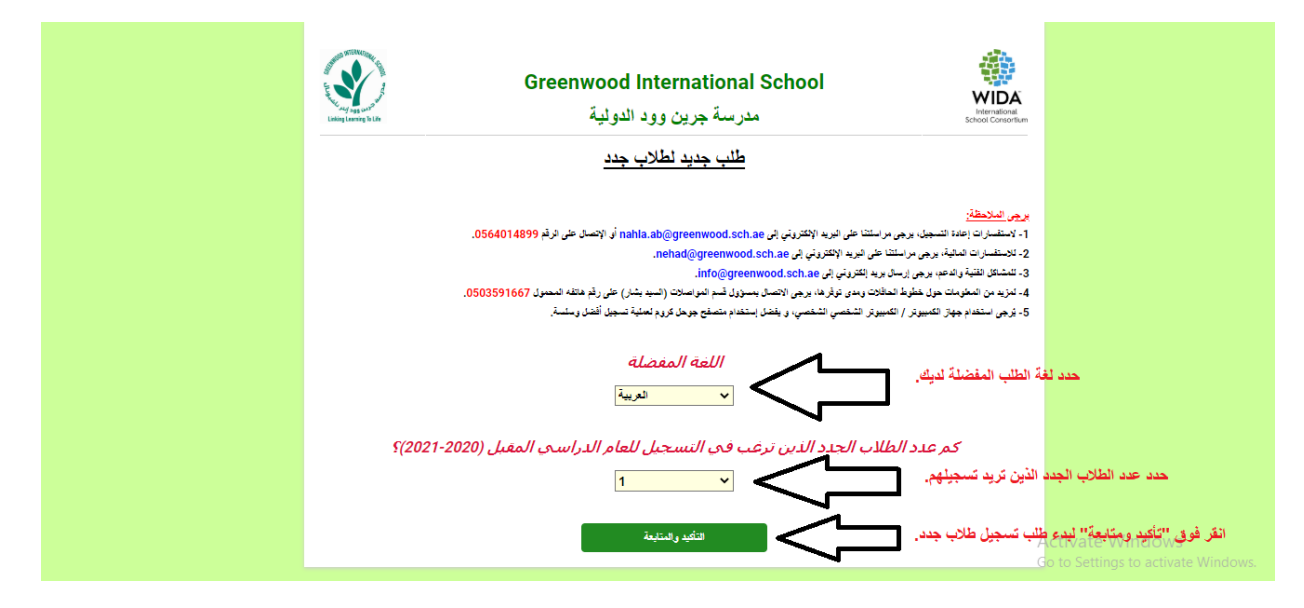

## **-5 الخطوة :1 أدخل التفاصيل الكاملة للطالب وجميع المعلومات المطلوبة للمتابعة إلى الخطوة 2 )تحميل المستندات المطلوبة( كما هو موضح أدناه:**

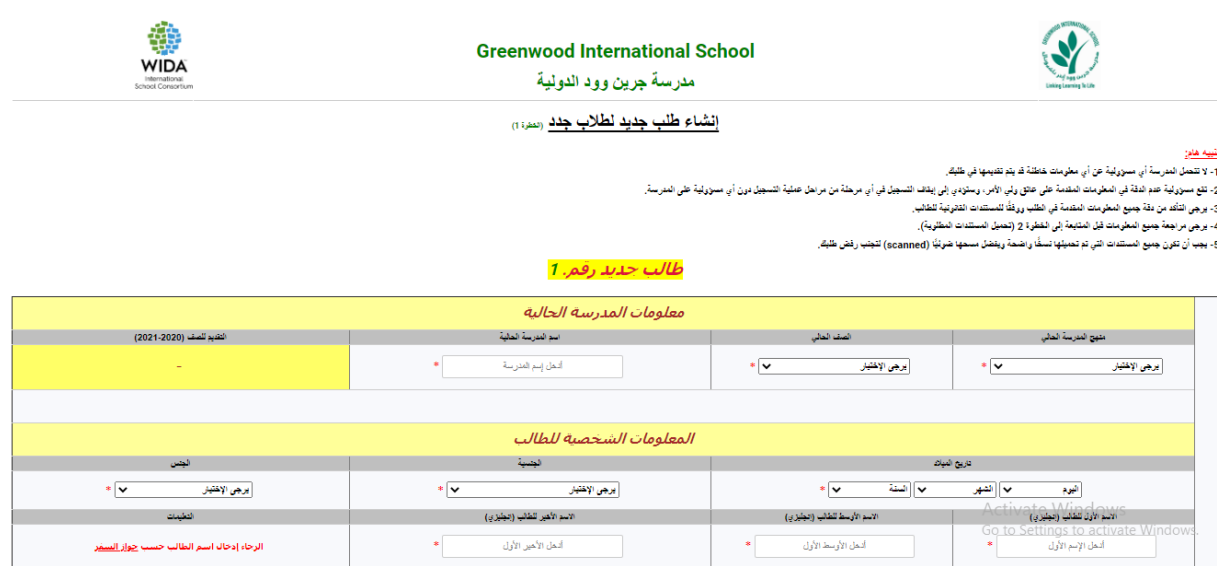

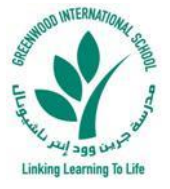

## **-6 الخطوة :2 تحميل جميع المستندات المطلوبة لكل طالب جديد للمضي قد ًما وإرسال الطلب الجديد، كما هو موضح أدناه:**

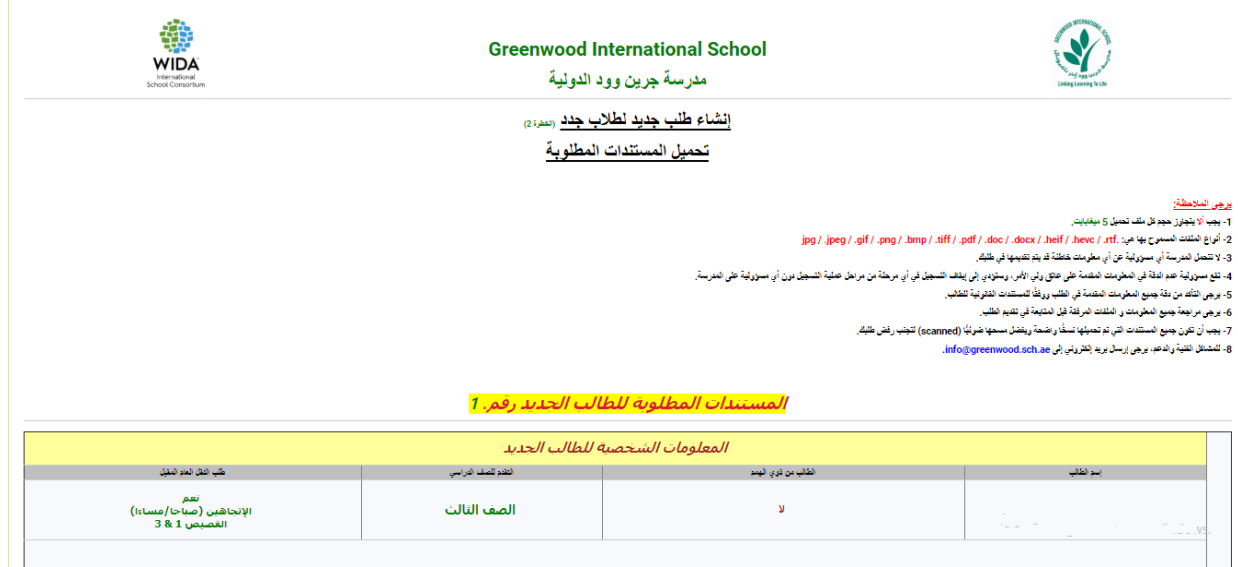

**-7 وأخي ًرا: قد تم إستالم الطلب تسجيل الطالب الجدد وتعيينه قيد المعالجة بنجاح. يرجى حفظ الرقم المرجعي الخاص بالطلب في حال تطلب األمر أي متابعة. فيما يلي لقطة شاشة للصفحة األخيرة، والتي تُظهر التقديم الناجح:** 

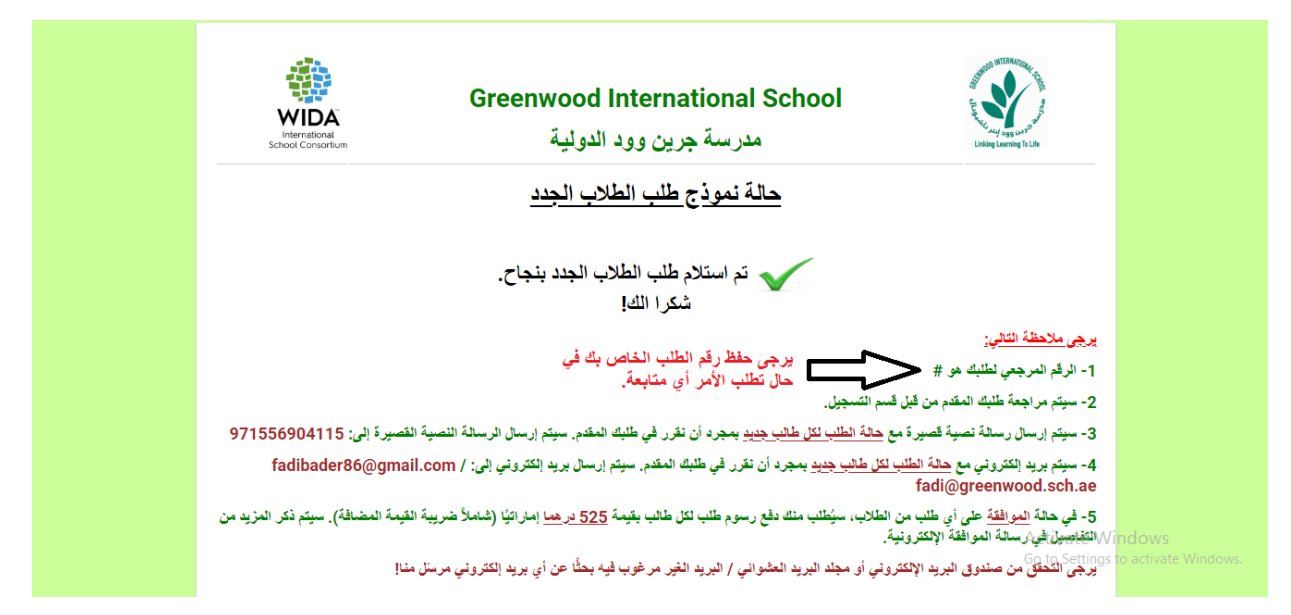